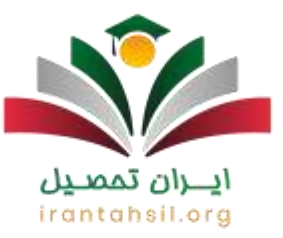

**[سامانه فارغ التحصیلی امین](https://irantahsil.org/%d8%b3%d8%a7%d9%85%d8%a7%d9%86%d9%87-%d9%81%d8%a7%d8%b1%d8%ba-%d8%a7%d9%84%d8%aa%d8%ad%d8%b5%db%8c%d9%84%db%8c-%d8%a7%d9%85%db%8c%d9%86/)** یک سامانه یکپارچه است که توسط وزارت آموزش و پرورش برای یکپارچهسازی اطالعات دانش آموزان مدارس کشور طراحی شده است و کادر همه مدارس موظفاند اطالعات هر دانشآموز را به درستی در سامانه امین آموزش و پرورش وارد کرده تا در زمان ورود به سامانه امین به مشکل بر نخوردند.

به همین دلیل الزم است مربیان اجرایی و مدیران مدارس نحوه ورود به سامانه امین متوسطه دوم را یاد بگیرند. در ادامه این مقاله از ایران تحصیل شما را به طور کامل با سایت اینترنتی سامانه امین به نشانی ir.medu.eduآشنا میکنیم. چنانچه درباره این موضوع نیاز به مشاوره کاملتر و تلفنی دارید، میتوانید با شماره تماس 9099075307 تماس گرفته و با کارشناسان ما ارتباط بگیرید.

اهمیت آشنایی با سامانه فارغ التحصیلی امین

سامانه فارغ التحصیلی امین مانند سایتهای دیگر برای انجام خدمات غیرحضوری به مدارس طراحی شده است اما تفاوت عمدهای که با دیگر پلتفرمها دارد این است که این سامانه به طور مستقیم توسط وزارت آموزش و پرورش مورد استفاده قرار میگیرد. سایت اینترنتی این سامانه آدرس ir.medu.edu میباشد و تمام اطالعات دانش آموزان در شرف فارغ التحصیلی را نگهداری میکند.

در واقع برای انجام فرآیند فارغ التحصیلی به طور دقیق کارکنان مدارس وظیفه دارند اطالعات هر دانشآموز را در سامانه امین آموزش و پرورش به درستی ثبت کنند تا در آینده مشکلی برای دانشآموز به وجود نیاید.

ضمنا اگر اطالعات دانش آموزی در سامانه فارغ التحصیلی امین ثبت نشده باشد، این دانش آموز برای گرفتن تاییدیه تحصیلی دیپلم خود و ارائه آن به دانشگاه با مشکل مواجه شد؛ بنابراین ثبت کردن اطالعات دانش آموزان در این سامانه برای گرفتن تاییدیه تحصیلی پیش دانشگاهی و دیپلم ضروری است.

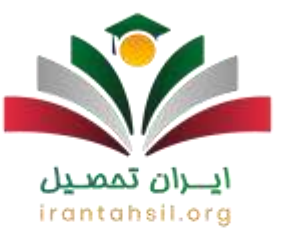

الزم به ذکر است که تمامی اطالعات سامانه فارغ التحصیلی امین به طور خودکار به سامانه سنجش و آموزش کشور ارسال میگردد تا رزومه تحصیلی دانش آموزان در نتیجه کنکور و رتبه و تراز آنها تاثیر مثبت و مستقیم داشته باشد.

جهت ورود مستقیم به سامانه امین به نشانی edu.medu.irوی لینک کلیک نمایید

نحوه ورود به سامانه امین متوسطه دوم

همانطور که در بالا گفته شد این سامانه مانند [سامانه پشتیبانی همگام](https://irantahsil.org/%d9%be%d8%b4%d8%aa%db%8c%d8%a8%d8%a7%d9%86%db%8c-%d9%87%d9%85%da%af%d8%a7%d9%85/) وزارت آموزش و پرورش یک سایت رسمی است که به منظور یکپارچه سازی اطالعات از طرف وزارت آموزش و پرورش برای انجام خدمات غیر حضوری تمام مدارس کشور در تمامی شهرها و استانها تایید شده است. سامانه فارغ التحصیلی امین مختص یک شهر یا یک استان نیست و همه مدارس حتی مدارس عشایری هم میتوانند از آن استفاده نمایند. افرادی که میخواهند وارد سامانه فارغ التحصیلی امین شوند باید نام کاربری و رمز خود را برای ورود به سامانه امین متوسطه دوم وارد نمایند. در صورتی که این اطالعات را در دسترس دارید تمامی مراحل زیر را طی کنید تا وارد سامانه دولتی امین شوید.

مراحل ورود به سامانه امین متوسطه دوم به شرح زیر است:

- گام اول: وارد سامانه امین به آدرس ir.medu.edu شوید.
- گام دوم: نام کاربری و رمز عبور خود را برای ورود به سامانه امین متوسطه دوم وارد کرده و سپس کد امنیتی را به درستی تایپ نمایید.

ırant

گام سوم: بر روی ورود به سامانه امین کلیک کنید.

توجه کنید که نام کاربری هر مدرسه همان کد مدرسه است که برای سامانه فارغ التحصیلی امین استفاده میشود.

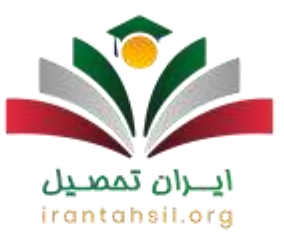

#### فرآیند فارغ التحصیلی در سامانه امین

سامانه امین فارغ التحصیلی به طور به خصوص برای انجام فرایند فارغ التحصیلی دانش آموزان سراسر کشور طراحی شده و به وزارت آموزش و پرورش کمک میکند تمامی اطالعات دانش آموزان را به درستی در اختیار داشته باشد. البته عملیات فارغ التحصیلی دانش آموزان ابتدا از مدرسه آغاز میگردد؛ به این صورت که مدیر مدرسه اطالعات دانش آموزی که باید فارغ التحصیل شود را از طریق بخش ارسال فایل از مدرسه در سایت امین بارگذاری کند.

بعد از آن مدیر موظف است اطالعات ارسالی را کنترل کند تا اشتباهی صورت نگرفته باشد و تمامی اطالعات مربوط به دانش آموز دقیق و درست وارد سامانه فارغ التحصیلی امین شده باشد. توجه داشته باشید که مدیر مدرسه باید تیک مربوط به تایید مدرسه را فعال نمایند تا روند ارسال اطالعات به سامانه انجام شود.

بعد از تایید مدیر مدرسه نوبت به تایید منطقه آموزش و پرورش مربوط به محل تحصیل دانش آموز می رسد، بعد از تایید منطقه مدیر مدرسه باید وارد سامانه امین متوسطه دوم شود و تیک تایید نهایی مدرسه را بزند، در این صورت اطالعات دانش آموز به طور قطع تایید خواهد شد. تمام مراحل این عملیات فارغ التحصیلی در سامانه امین به نشانی edu.medu.ir انجام می گردد.

برای انجام مراحل گفته شده در سامانه امین فارغ التحصیلی در باال بهتر است طبق روند زیر پیش بروید:

- ۱ . وارد سامانه امین فارغ التحصیلی edu.medu.ir شوید.
- .2 نام کاربری و رمز عبور خود را برای ورود به سامانه امین متوسطه دوم وارد کنید.
	- .3 روی گزینه ورود به سامانه امین بزنید.
- .4 پس از وورد به ورود به سامانه امین متوسطه دوم، روی گزینه عملیات اصلی کلیک کنید.

در صورتی که هر گونه پیشنهاد ، انتقاد یا شکایتی از نحوه عملکرد مجموعه دارید، می توانید از طریق ایمیل info@irantahsil.org با ما در ارتباط باشید.

9099070107 irantahsil\_moshaver

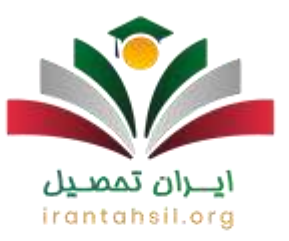

.5 ارسال فایل از مدرسه را بزنید. .6 فایل را ارسال کنید. .7 روی گزینه عملیات اصلی و مشاهده اطالعات دانش آموزی کلیک کنید. .8 پس از بررسی اطالعات دانش آموزان و تمام جزئیات مربوط به آن ها از درست بودن آن اطمینان حاصل کنید. .9 از قسمت گزارش ها، گزارش 290 را بگیرید و با اطمینان کامل به درستی اطالعات وارد گزینه وضعیت فارغ التحصیلی شوید. .10 تیک مربوط به تاییدیه اولیه مدرسه را بزنید و ذخیره کنید. .11 مسئولین مدرسه را انتخاب کنید و قسمت های مربوط به آن را پر کنید که شامل نام و نام خانوادگی مدیر، معاون اجرایی و مسئول ثبت اطالعات می باشد. .12 روی گزینه ذخیره کلیک کنید. .13 بعد از تایید اطالعات توسط منطقه آموزش و پرورش، وضعیت فارغ التحصیلی تمام شده است. .14 حال، از بخش گزارش ها فرم 1/290 را دانلود و ذخیره کنید و اطالعات را کنترل کنید. .15 در بخش عملیات اصلی وارد شوید و درخواست صدور گواهینامه و مدارک تحصیلی را از منطقه ثبت نمایید. .16 تیک مربوط به تایید نهایی مدرسه را فعال کنید. .17 ذخیره را بزنید.

اگر اداره آموزش و پرورش منطقه مجوزی صادر کند که طبق آن بتوان دفتر فارغ التحصیالن را چاپ کرد، چاپ دفتر فارغ التحصیالن در قسمت گزارش ها فعال می گردد، در این صورت در صورت نیاز

> در صورتی که هر گونه پیشنهاد ، انتقاد یا شکایتی از نحوه عملکرد مجموعه دارید، می توانید از طریق ایمیل info@irantahsil.org با ما در ارتباط باشید.

90990YOPOY  $\mathcal{L}_{\mathbf{m}}$ irantahsil\_moshaver

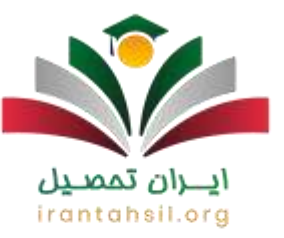

دانش آموز به گواهینامه تحصیلی قبل از آماده شدن مدرک دیپلم میتوان یک گواهی دیپلم موقت برای او صادر کرد. همچنین برای اطلاع از <u>دریاف</u>ت گواهی موقت از سامانه امین با مشاوران ما در ارتباط باشید.

راهنمای تصویری صدور مدرک فارغ التحصیلی در سامانه امینedu.medu.ir

[راهنمای سامانه امین آموزش پرورش](https://irantahsil.org/%d8%b1%d8%a7%d9%87%d9%86%d9%85%d8%a7%db%8c-%d8%b3%d8%a7%d9%85%d8%a7%d9%86%d9%87-%d8%a7%d9%85%db%8c%d9%86-%d8%a2%d9%85%d9%88%d8%b2%d8%b4-%d9%be%d8%b1%d9%88%d8%b1%d8%b4/) به شرح زیر است:

ابتدا وارد سایت امین به آدرس اینترنتی ir.medu.edu شده و نام کاربری و رمز عبور خود را در کادر صفحه اول برای ورود به سامانه امین وارد کنید. نام کاربری ترکیبی از حروف کوچک و کد مدرسه است و رمز عبور نیز باید از مدرسه دریافت شود.

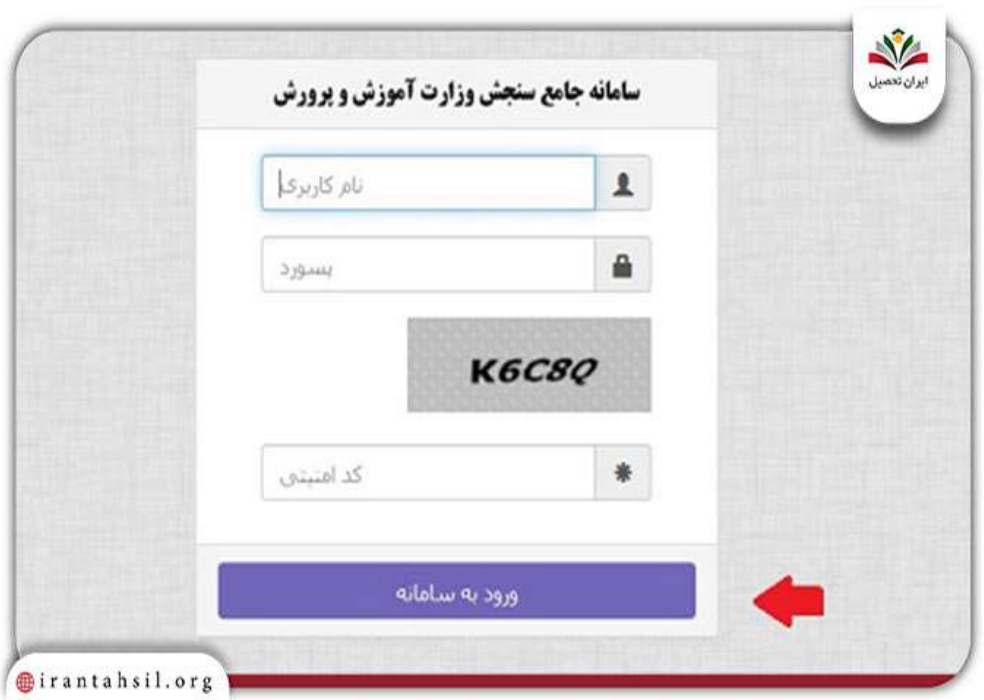

در صورتی که هر گونه پیشنهاد ، انتقاد یا شکایتی از نحوه عملکرد مجموعه دارید، می توانید از طریق ایمیل info@irantahsil.org با ما در ارتباط باشید.

90990YOPOY irantahsil\_moshaver

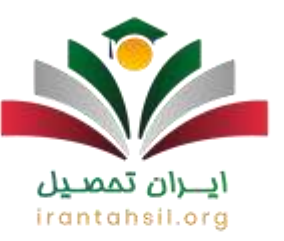

چپس از ورود به سامانه امین، روی عملیات اصلی کلیک کرده و گزینه ارسال فایل از مدرسه به سامانه را انتخاب كنيد.

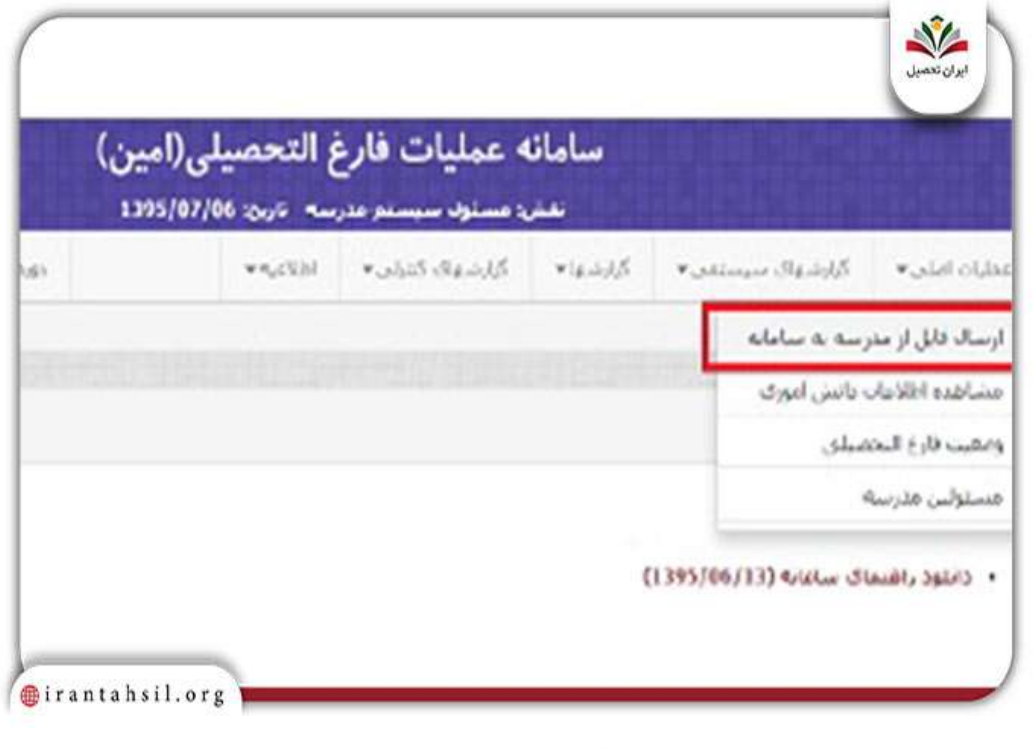

## irantahsil.org

در صورتی که هر گونه پیشنهاد ، انتقاد یا شکایتی از نحوه عملکرد مجموعه دارید، می توانید از طریق ایمیل info@irantahsil.org با ما در ارتباط باشید.

90990YOMOY irantahsil\_moshaver

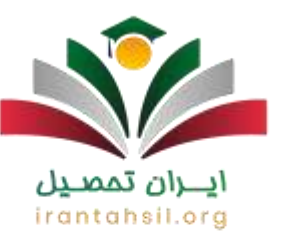

مرحله بعد از ورود به سامانه امین باید روی گزینه انتخاب فایل کلیک کنید و کارنامهای که از سامانه

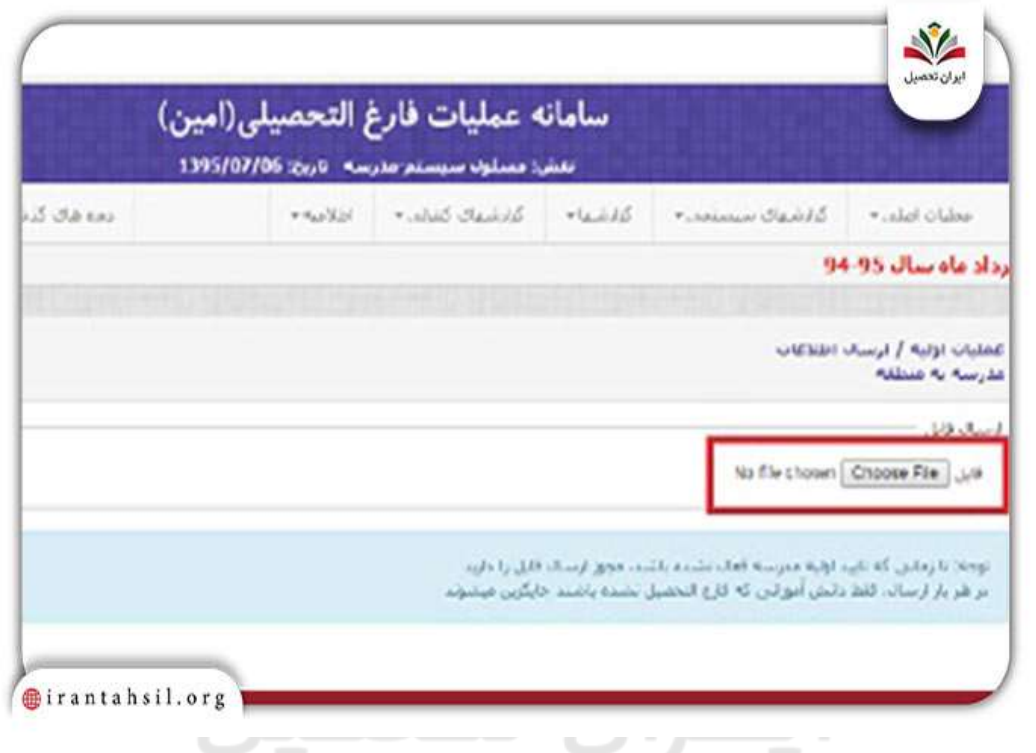

دانا ذخیره کردهاید را در سایت امین بارگذاری کنید.

برای بررسی اطالعات، میتوانید بر روی گزینه مشاهده اطالعات دانشآموزی کلیک کنید.

در صورتی که هر گونه پیشنهاد ، انتقاد یا شکایتی از نحوه عملکرد مجموعه دارید، می توانید از طریق ایمیل info@irantahsil.org با ما در ارتباط باشید.

90990YOPOY t. irantahsil\_moshaver

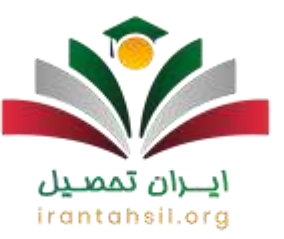

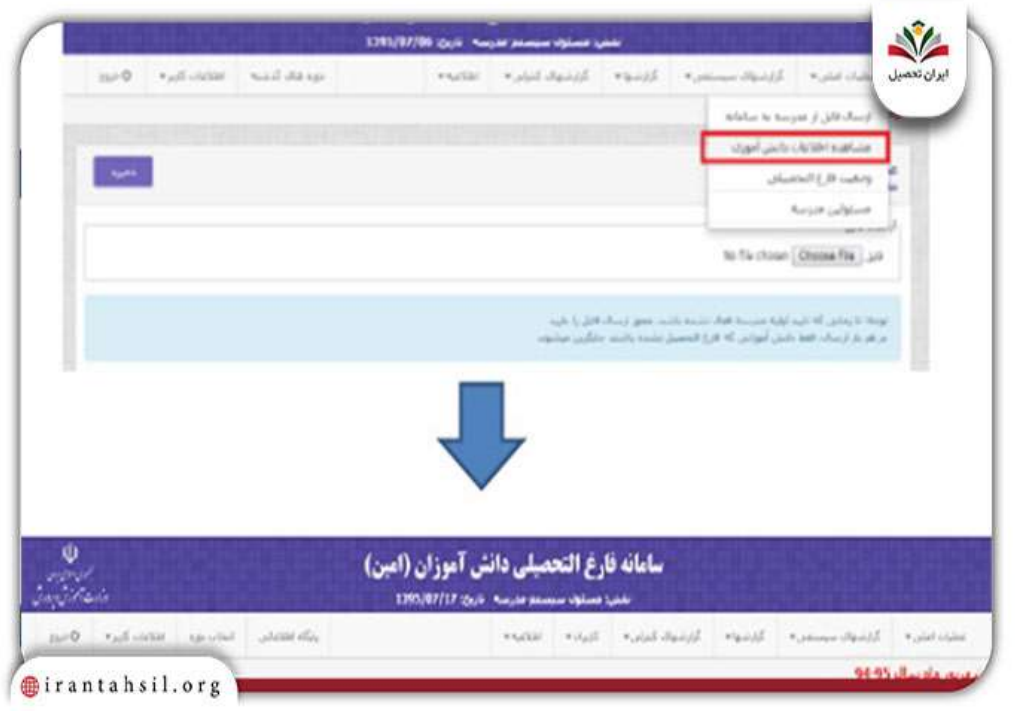

### در مرحله بعد الزم است در قسمت گزارش گزینه "گزارش 290" انتخاب شود تا فرم پیش نویسی معرفی دانش آموز برای صدور گواهی فارغ التحصیلی نمایش داده شود. در صورت صحت همه irantahsil.org

 $\sum$ 

در صورتی که هر گونه پیشنهاد ، انتقاد یا شکایتی از نحوه عملکرد مجموعه دارید، می توانید از طریق ایمیل info@irantahsil.org با ما در ارتباط باشید.

90990YOPOV irantahsil\_moshaver

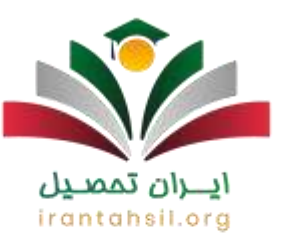

#### اطالعات، تیک مربوط به تایید اولیه مدرسه را فعال کرده و روی گزینه "ذخیره" کلیک کنید.

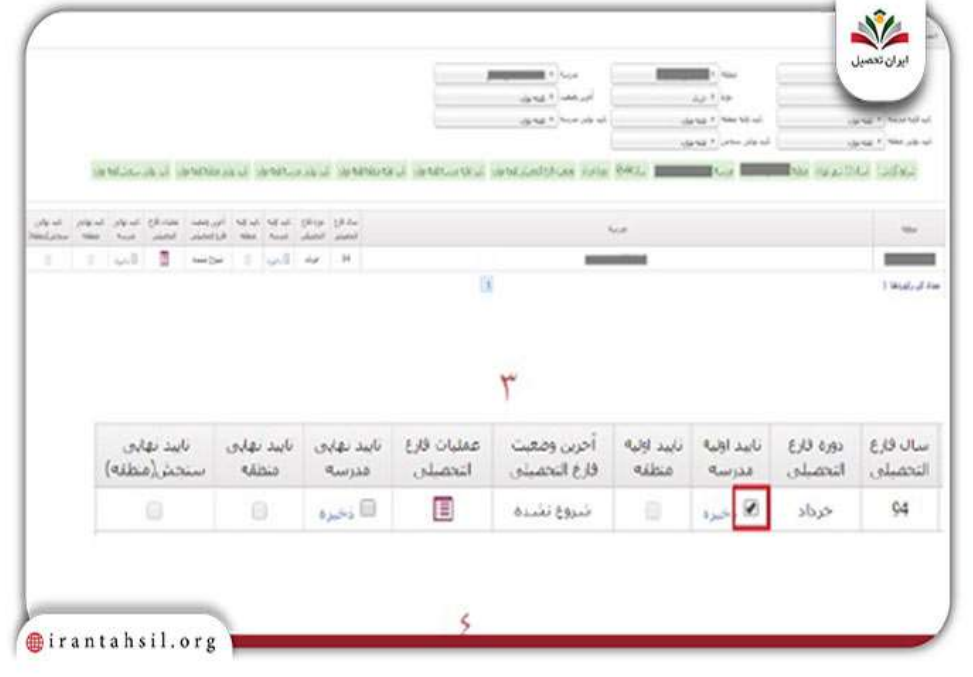

برای ثبتنام و نام خانوادگی مسئولین مدرسه در قسمت پایین فرمها و مدارک، از قسمت عملیات اصلی گزینه "مسئولین مدرسه" را انتخاب کنید. سپس گزینه "ذخیره" را در سامانه امین کلیک کنید.irantahsil.org

> در صورتی که هر گونه پیشنهاد ، انتقاد یا شکایتی از نحوه عملکرد مجموعه دارید، می توانید از طریق ایمیل info@irantahsil.org با ما در ارتباط باشید.

90990YOPOV irantahsil\_moshaver

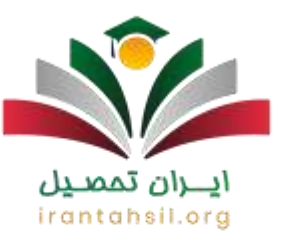

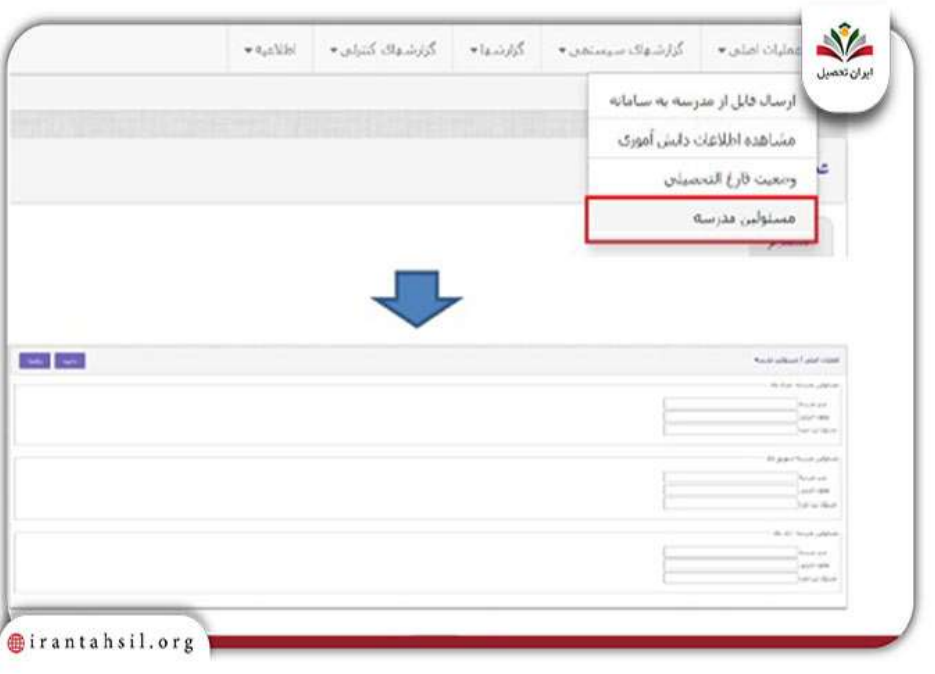

مانند تصویر زیر در قسمت "وضعیت فارغ التحصیلی" تیک منطقه را فعال کنید تا کلمه "تمام شده"

نمایش داده شود.

ايـــران تممىــيل irantahsil.org

> در صورتی که هر گونه پیشنهاد ، انتقاد یا شکایتی از نحوه عملکرد مجموعه دارید، می توانید از طریق ایمیل info@irantahsil.org با ما در ارتباط باشید.

90990YOPOV irantahsil\_moshaver

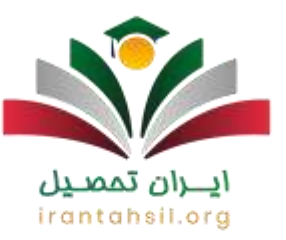

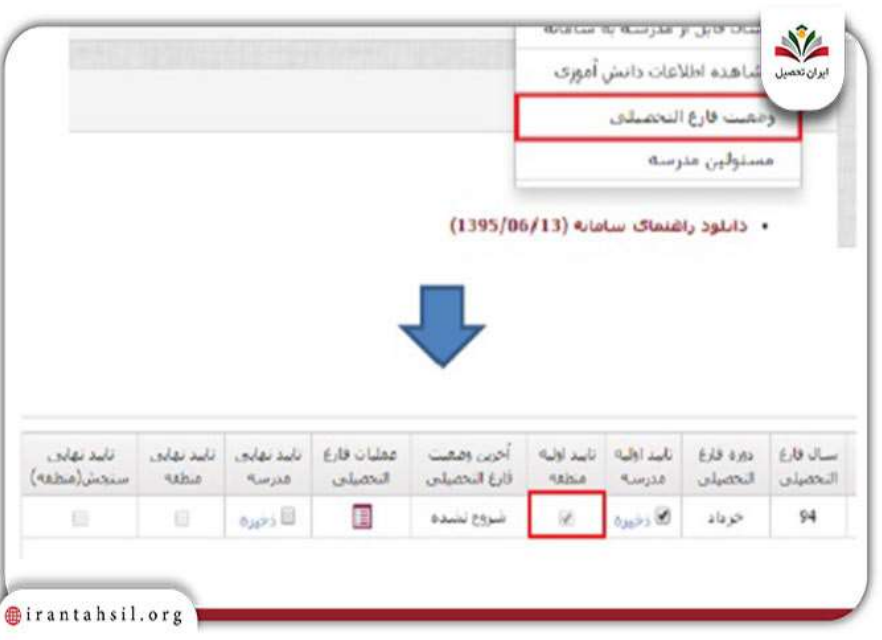

# ايــــران تممىــيل irantahsil.org

در صورتی که هر گونه پیشنهاد ، انتقاد یا شکایتی از نحوه عملکرد مجموعه دارید، می توانید از طریق ایمیل info@irantahsil.org با ما در ارتباط باشید.

90990YOPOY irantahsil\_moshaver

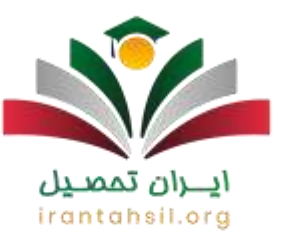

در مرحله بعد دوباره وارد قسمت "گزارش ها" شده و فرم "1/291" را دریافت کنید.

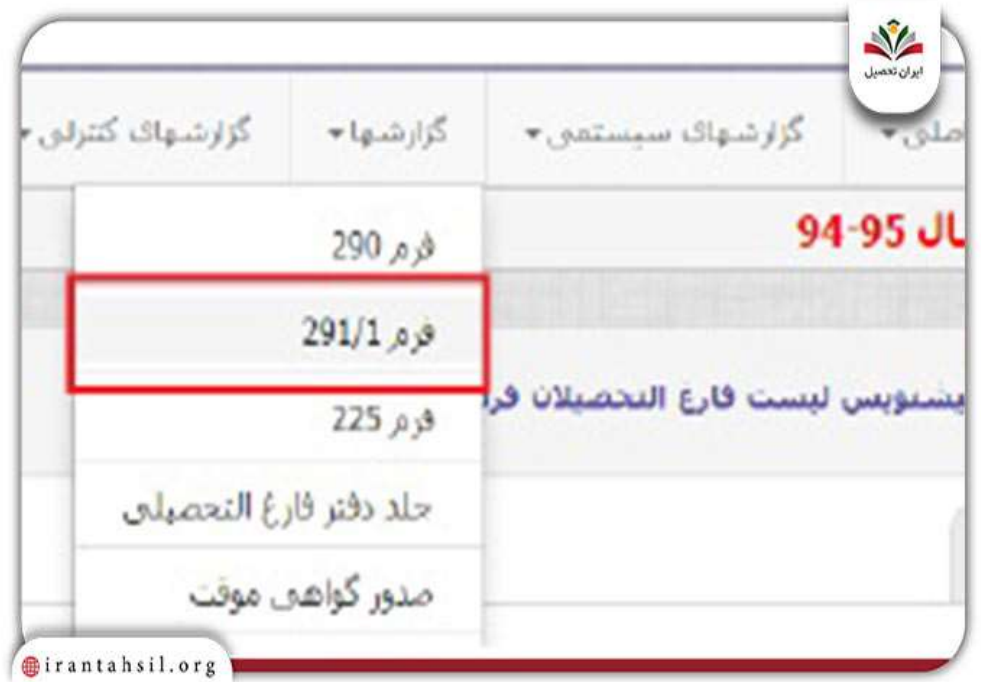

<u>ایـــران تممىــیل</u> irantahsil.org

90990YOPOV irantahsil\_moshaver

در صورتی که هر گونه پیشنهاد ، انتقاد یا شکایتی از نحوه عملکرد مجموعه دارید، می توانید از طریق ایمیل info@irantahsil.org با ما در ارتباط باشید.

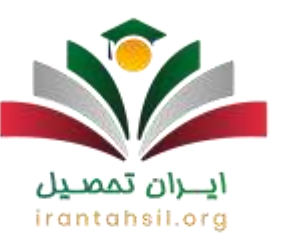

پس از بررسی فرم و اطمینان از صحت دادهها، در قسمت تایید نهایی مدرسه از گزینه "ذخیره"

استفاده کنید.

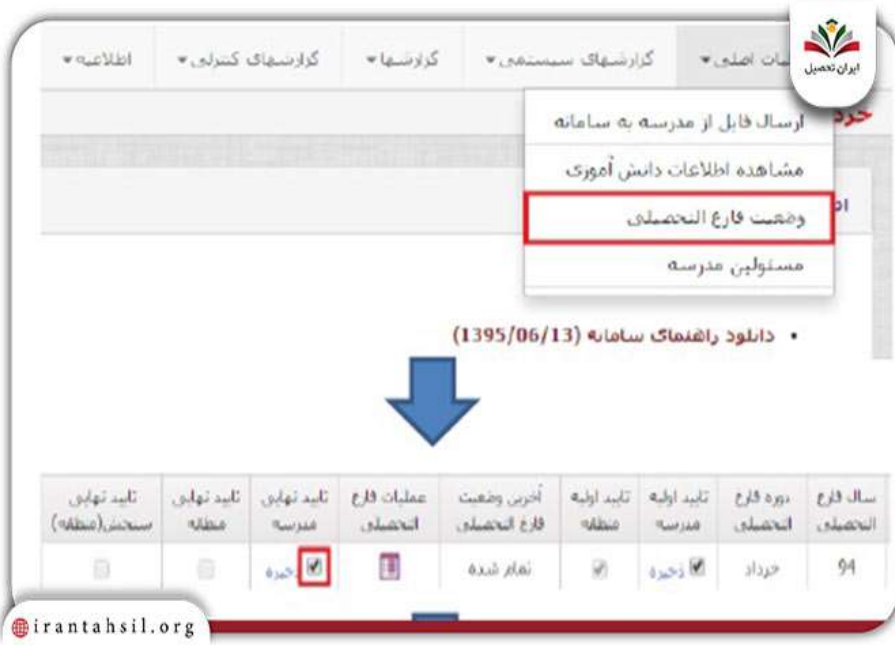

پس از کلیک بر روی گزینه »ذخیره«، فرآیند نهایی ثبت نام اطالعات دانش آموزی انجام شده و درخواست صدور گواهینامه و پایان تحصیالت توسط آموزش و پرورش برای آنها ثبت می شود. پس از تایید وزارت آموزش و پرورش و صدور مجوز، می توان آن را از طریق بخش گزارش تحت عنوان "جلد دفتر فارغ التحصیلی" و "صدور گواهی موقت" مشاهده و چاپ کرد.

توجه: در صورت مغایرت نمرات شخصی، تحصیلی و نهایی، گواهی پایان تحصیلی دانش آموز صادر نمی شود و از طریق قسمت "گزارشهای کنترلی - مغایرت فایناب" امین، جزئیات توسط معاونت اجرایی مدرسه بررسی میشود و فارغ التحصیلی صورت خواهد گرفت.

> در صورتی که هر گونه پیشنهاد ، انتقاد یا شکایتی از نحوه عملکرد مجموعه دارید، می توانید از طریق ایمیل info@irantahsil.org با ما در ارتباط باشید.

90990YOPOY irantahsil moshaver

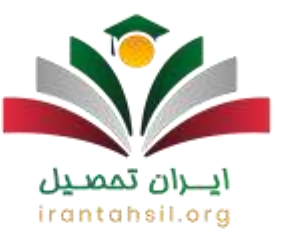

چنانچه پس از خواندن این مقاله پرسش یا ابهامی درباره سامانه فارغ التحصیلی امین و [ندریافت کارنامه](https://irantahsil.org/%d8%af%d8%b1%db%8c%d8%a7%d9%81%d8%aa-%da%a9%d8%a7%d8%b1%d9%86%d8%a7%d9%85%d9%87-%d8%a7%d8%b2-%d8%b3%d8%a7%d9%85%d8%a7%d9%86%d9%87-%d8%a7%d9%85%db%8c%d9%86/)  [از سامانه امین](https://irantahsil.org/%d8%af%d8%b1%db%8c%d8%a7%d9%81%d8%aa-%da%a9%d8%a7%d8%b1%d9%86%d8%a7%d9%85%d9%87-%d8%a7%d8%b2-%d8%b3%d8%a7%d9%85%d8%a7%d9%86%d9%87-%d8%a7%d9%85%db%8c%d9%86/) داشتید، میتوانید با شماره 9099075307 تماس گرفته و با کارشناسان ما در ایران تحصیل ارتباط بگیرید.

امکان بسته شدن در سامانه امین فارغ التحصیلی

اضافه شدن امکان جدید به سامانه امین، که به کاربران این امکان را میدهد تا اطالعات دانش آموزان را بسته کرده و فقط اطالعات افراد مشکلدار را دریافت کنند و از ایراددار شدن مجدد اطالعات مابقی جلوگیری شود.

برای دسترسی به این امکان، ابتدا دوره مربوطه را انتخاب و سپس عنوان عملیات مدرسه متوسطه دوم را انتخاب و بر روی عنوان ذخیره کلیک نمایید. سپس از قسمت عملیات اصلی عنوان بستن اطالعات دانش آموزان را لمس نمایید تا مشاهده نمایید.

ابزاری تحت عنوان بستن اطالعات در قسمت باال سمت چپ تعبیهشدهاست که دارای دو عنوان دیگر است: یک بستن دانش آموزان انتخابی و دو بستن کلیه دانش آموزان.

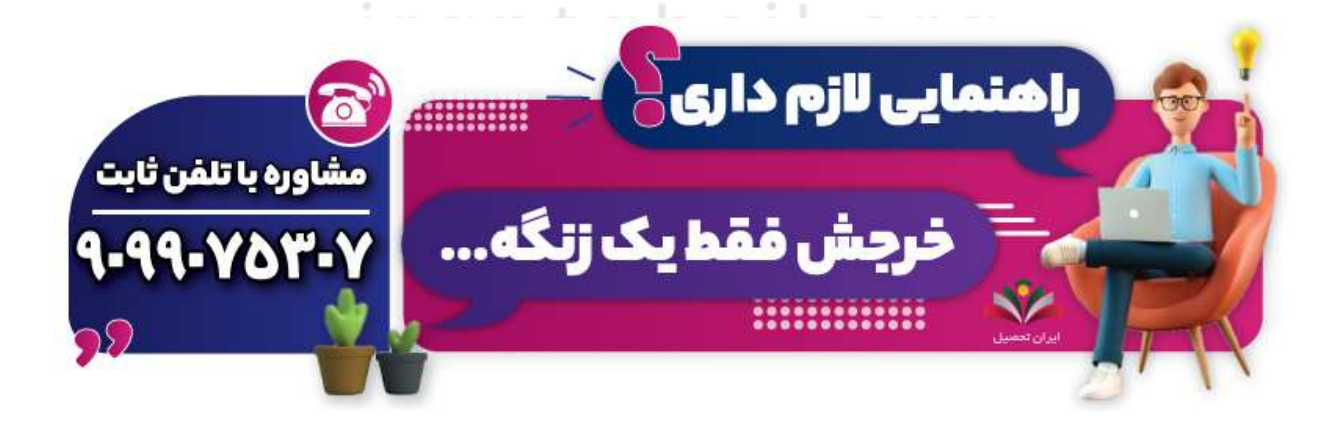

در صورتی که هر گونه پیشنهاد ، انتقاد یا شکایتی از نحوه عملکرد مجموعه دارید، می توانید از طریق ایمیل info@irantahsil.org با ما در ارتباط باشید.

9099070107 irantahsil\_moshaver

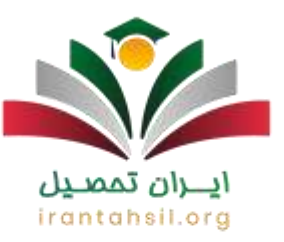

#### مراحل ارسال اطالعات از سیدا به سامانه امین

روش <mark>ارسال اطلاعات از سیدا به امین</mark> و دریافت کارنامه به صورت کلی به شرح زیر است:

️❇مرحله اول: ابتدا به سامانه سیدا وارد گردید. سال و دوره تحصیلی، نیمسال اول 1۴02 – 1۴03 را انتخاب نمایید.

در بخش مدیریت و تسهیالت، گزینه ارسال به امین را انتخاب نمایید.

️⚠اگر در این صفحه با خطا مواجه شدید، روی جزئیات کلیک کرده و مشکل را برطرف نمایید.

✅بعد از رفع مشکل، گزینه ارسال به امین را انتخاب نمایید.

️❇مرحله دوم: وارد سامانه امین گردید.

از بخش سایر سیستمها، عملیات مدرسه متوسطه دوم را انتخاب نمایید.

توجه داشته باشید سال و دوره تحصیلی، روی نیمسال اول 1۴02 – 1۴03 اگر در سامانه سیدا اطالعاتی را تغییر دادهاید، ابتدا «بروزآوری اطلاعات» را انجام دهید و سپس دریافت اطلاعات را انجام دهید.

> در صورتی که هر گونه پیشنهاد ، انتقاد یا شکایتی از نحوه عملکرد مجموعه دارید، می توانید از طریق ایمیل info@irantahsil.org با ما در ارتباط باشید.

90990YOPOY irantahsil moshaver

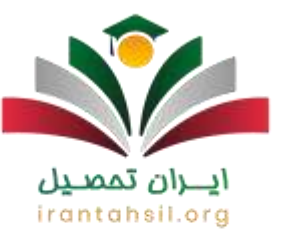

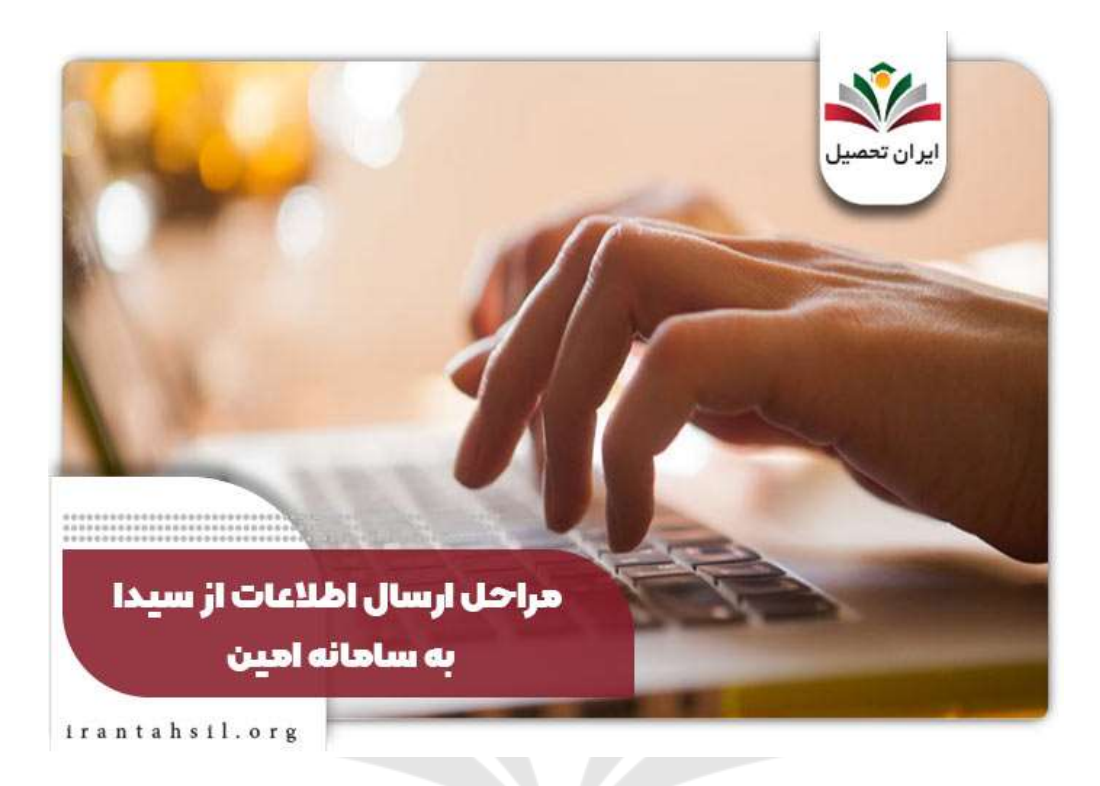

شرایط حذف دانشآموز از سامانه امین فارغ التحصیلی

در صورت تمایل به خروج دانشآموز از فارغ التحصیلی، در صورتی که شرایط زیر برآوردهشدهباشد، میتوانید اقدام به حذف ایشان نمایید:

تنها کاربر مجوز حذف دانشآموز را دارد.

وضعیت دانشآموز مخالف با در حال بررسی باشد )در صورتی که وضعیت دانشآموز در حالت »در حال بررسی» باشد، قابلیت حذف آن از لیست وجود ندارد.)

تایید نهایی مدرسه فعالنشدهباشد.

در صورتی که هر گونه پیشنهاد ، انتقاد یا شکایتی از نحوه عملکرد مجموعه دارید، می توانید از طریق ایمیل info@irantahsil.org با ما در ارتباط باشید.

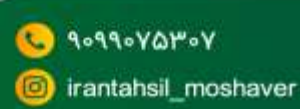

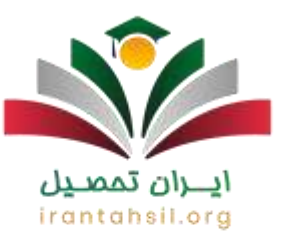

اطالعات دانشآموز به پایگاه اطالعاتی ارسالنشدهباشد.

امکانات سامانه امین آموزش و پرورش

سامانه امین وزارت آموزش پرورش با هدف هوشمندسازی اطالعات مربوط به دانشآموزان، بهطور همزمان با صدور مدارک فارغالتحصیلی دانشآموزان، امکانات دیگری را نیز در اختیار آنها قرار داده است.

این امکانات عبارتاند از: مدیریت فرآیند فارغالتحصیلی در سطح مدرسه، منطقه، استان و ستاد

با ورود به سامانه امین متوسطه دوم می توانید از سوابق عملیات انجامشدهدر سامانه نگهداری نمایید.

صدور دفتر فارغالتحصیالن دوره متوسطه و پیشدانشگاهی

گزارش خطاها بر اساس نوع خطا، دریافت اطالعات سوابق تحصیلی فارغالتحصیالن از مدرسه

صدور تاییدیه تحصیلی

ویرایش مشخصات، اطالعات و سوابق تحصیلی فارغالتحصیالن، انجام کنترلهای متعدد روی اطالعات واردشده و تشخیص مغایرت آنها با امتحانات نهایی، و اتوماسیون اداری فرآیند تایید اطالعات و سوابق تحصیلی.

> در صورتی که هر گونه پیشنهاد ، انتقاد یا شکایتی از نحوه عملکرد مجموعه دارید، می توانید از طریق ایمیل info@irantahsil.org با ما در ارتباط باشید.

90990YOPOY irantahsil moshaver

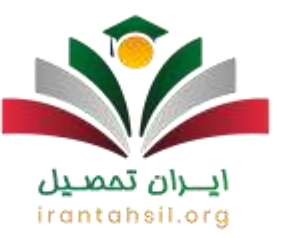

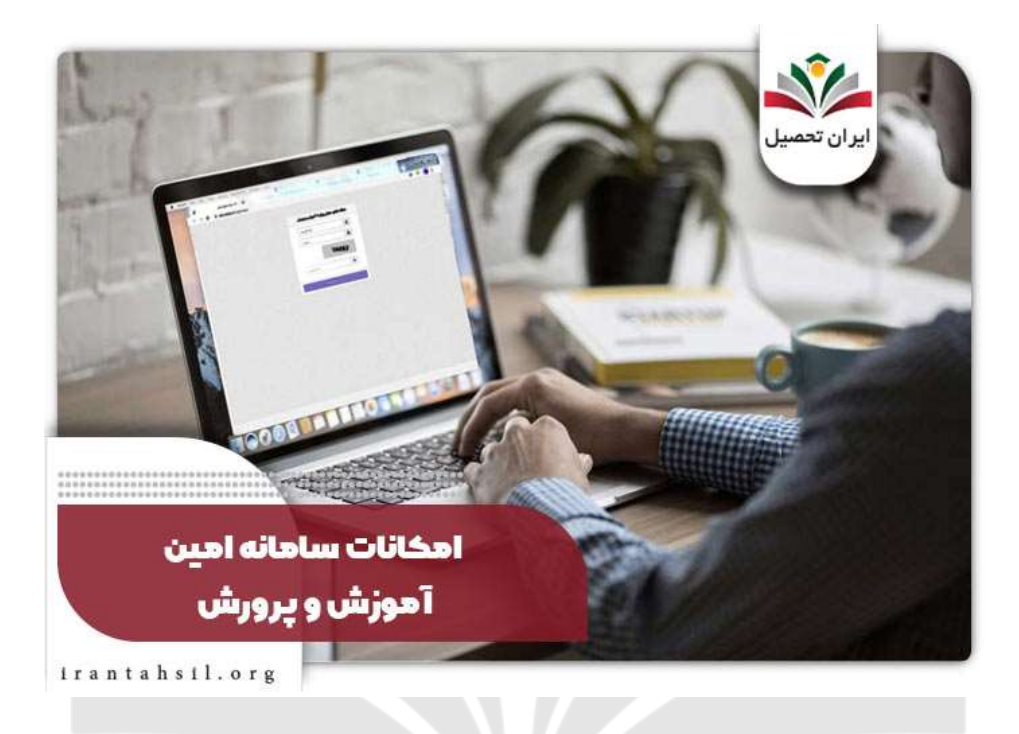

خالصه مطلب

در این مقاله از ایران تحصیل به معرفی **سامانه فارغ التحصیلی امین** به نشانی ir.medu.edu و نکات مربوط به آن پرداختیم. این سامانه سایتی است که وزارت آموزش و پرورش به منظور یکسان سازی اطالعات تمامی دانش آموزان در سراسر کشور در اختیار مدارس قرار داده و کارکنان تمامی مدارس موظفاند اطالعات دانشآموزان را در آن ثبت نمایند.

در این نوشتار روش انجام فرآیند فارغ التحصیلی دانش آموزان را توسط کارکنان مدرسه در این سامانه آموزش دادیم، اما اگر هنوز هم ابهامی در خصوص سامانه امین و یا ورود به سامانه امین متوسطه دوم دارید میتوانید با کارشناسان ما در ایران تحصیل با شماره تلفن 9099075307 تماس بگیرید تا آن ها با صبر و حوصله شما عزیزان را راهنمایی کنند و به سواالت شما به طور کامل پاسخ دهند.

> در صورتی که هر گونه پیشنهاد ، انتقاد یا شکایتی از نحوه عملکرد مجموعه دارید، می توانید از طریق ایمیل info@irantahsil.org با ما در ارتباط باشید.

90990VQPoY irantahsil\_moshaver

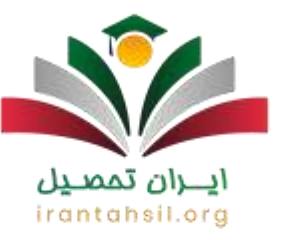

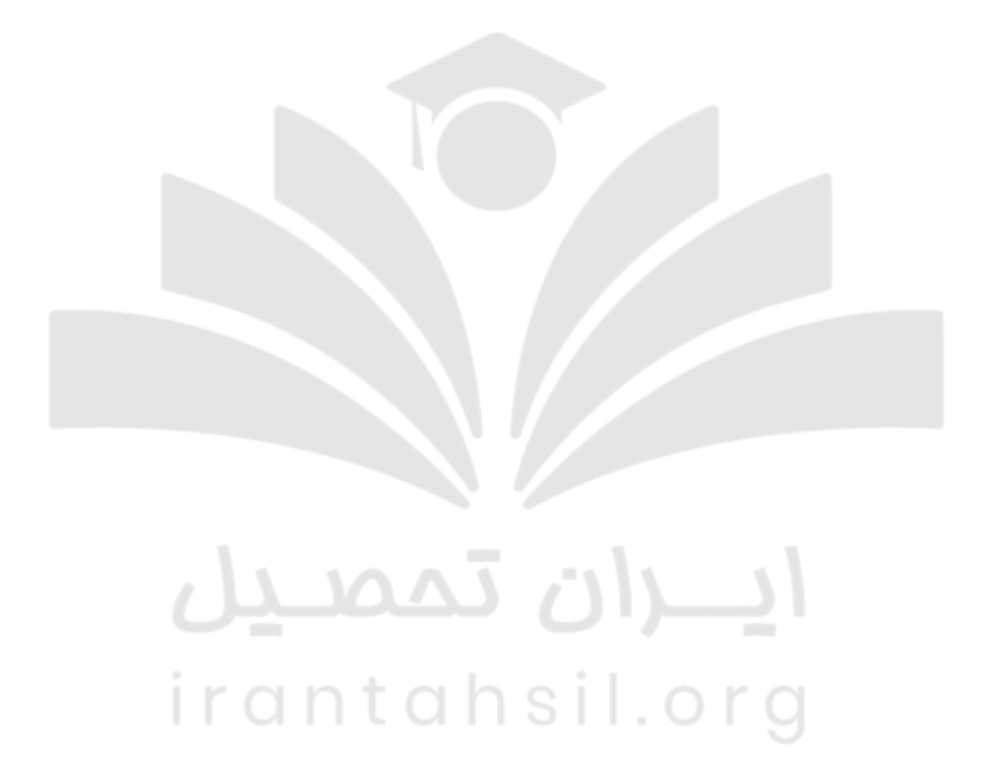

در صورتی که هر گونه پیشنهاد ، انتقاد یا شکایتی از نحوه عملکرد مجموعه دارید، می توانید از طریق ایمیل info@irantahsil.org با ما در ارتباط باشید.

90990YOMOY  $\mathcal{L}_{\mathbf{m}}$ irantahsil\_moshaver